# How to Record a Meeting in Zoom and Insert the Recording in Canvas?

What would you like to start with?

How to record a Zoom meeting

Where to find my Zoom recording

Adding my Zoom link to assignment submission

Adding Zoom link to discussion board

Adding Zoom link to assignment instructions

#### ··· > Begin Recording

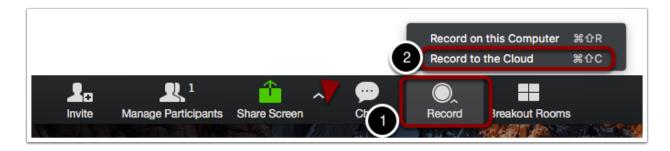

#### While in a meeting,

- 1. Click on **Record** to open a drop-down menu.
- 2. Click on **Record to the Cloud**, or use the keyboard shortcut: **Control+Shift+C** for Windows, or **Command+Shift+C** for an Apple computer. Note that **Record on this Computer** will only create a local copy, and you will not able to access it from any other device.

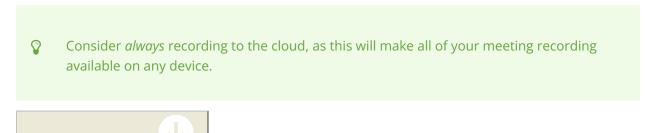

#### ··· > End Recording

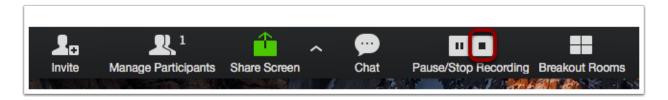

To end the recording, click on the **square Stop button**.

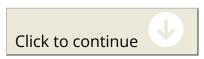

#### --> End Meeting

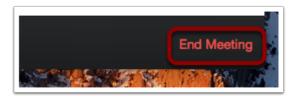

After ending the recording, click on End Meeting.

The recording is now processing. You will receive an email when the recording is finished and ready to use.

#### By Email

**Finished** 

1. Open the email you just received

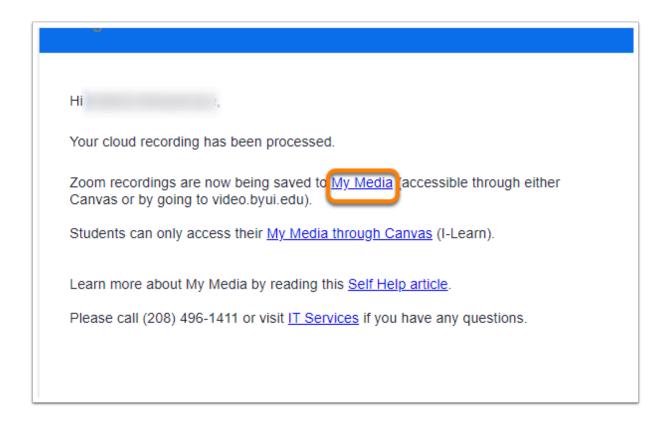

2. Congratulations, now you have your Zoom recording!

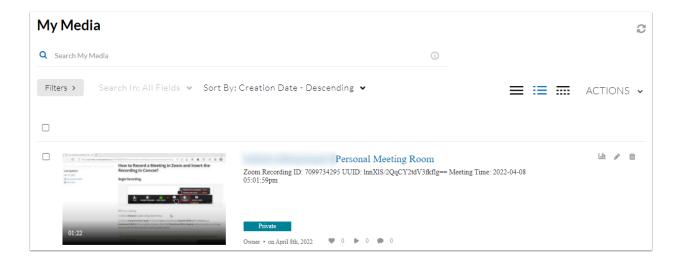

#### **By Canvas**

1. Open your Canvas Page. On the left side of the screen, click on "My Media"

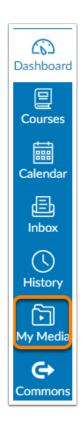

2. Congratulations, now you have your Zoom recording!

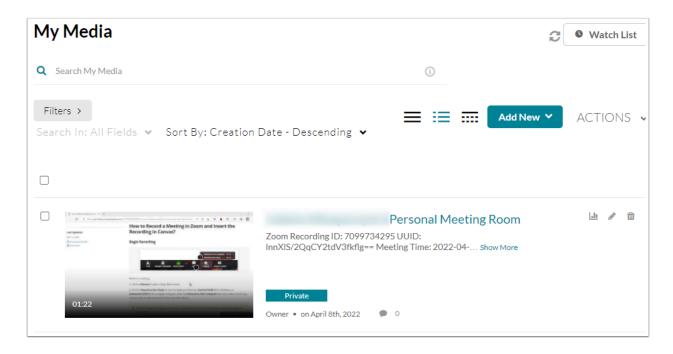

#### --> First go to "My Media"

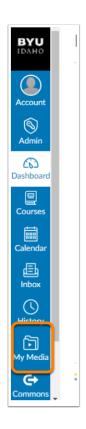

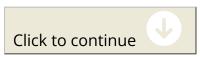

## --> Open up the Zoom recording that you would like to submit to your assignment

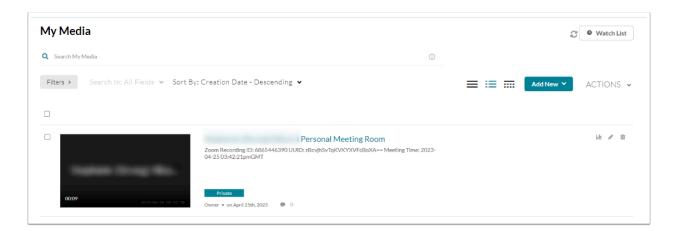

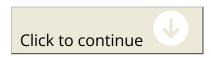

## ··· Click "Actions" in the bottom left corner, below the video (1). Then click "Edit" (2)

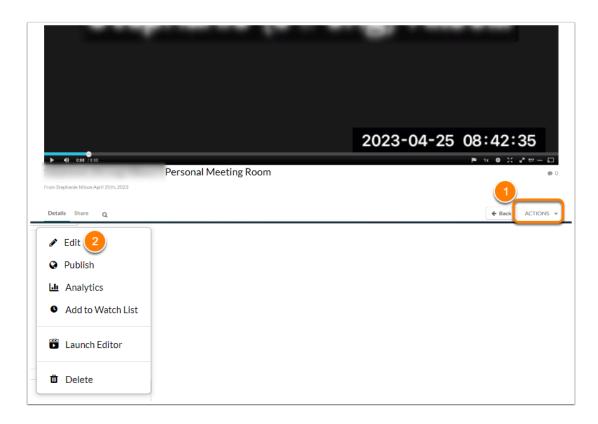

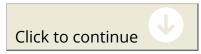

··· In the top right corner of the video, click the "share icon" (1) and copy the URL (2).

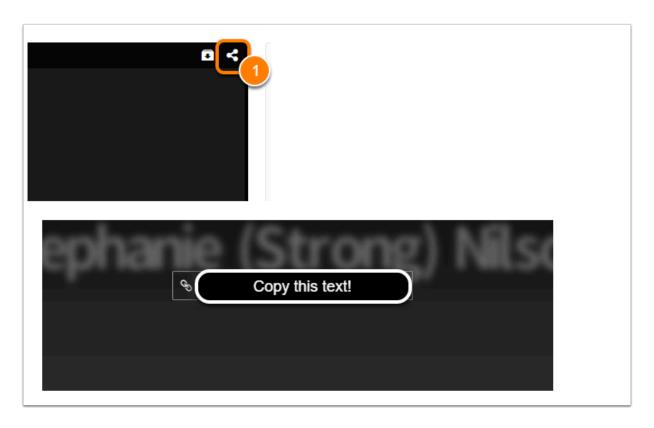

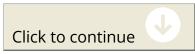

--> In Canvas, go to the assignment that you need the Zoom link for.

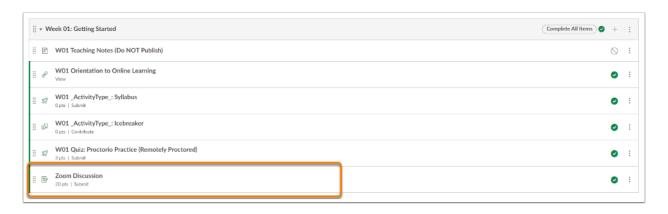

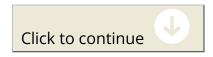

--> Open up the assignment and click submit/start assignment

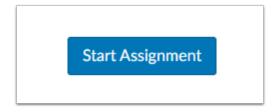

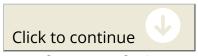

--> Select "Website URL" (1) and paste the Zoom link in the "website URL:" box (2). Then "Submit Assignment"

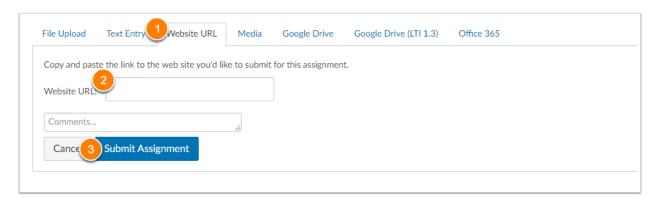

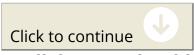

---> All done! It should show you have "submitted" in the top right corner of canvas.

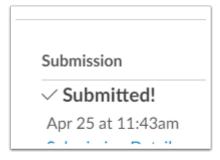

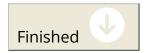

#### --> First go to "My Media"

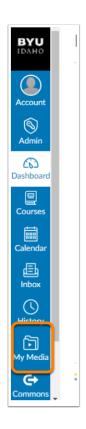

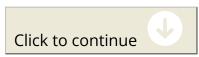

## --> Open up the Zoom recording that you would like to submit to your assignment

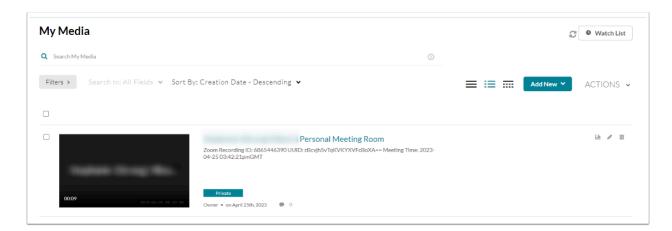

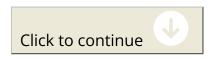

## ··· > Click "Actions" in the bottom left corner, below the video (1). Then click "Edit" (2)

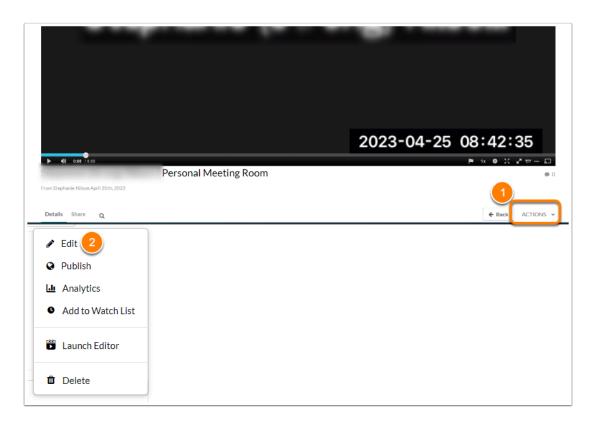

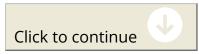

··· In the top right corner of the video, click the "share icon" (1) and copy the URL (2).

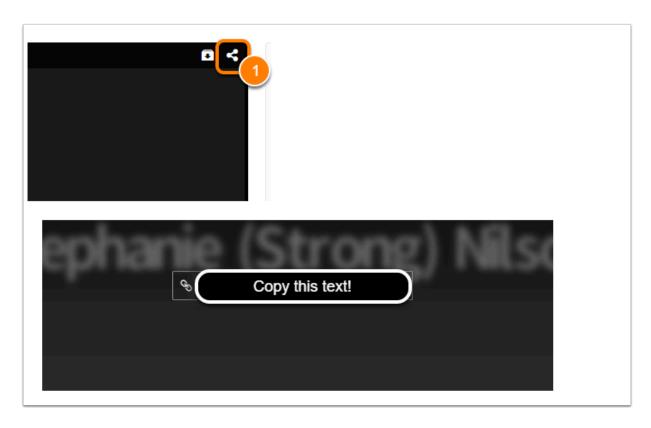

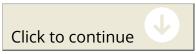

--> In Canvas, go to the assignment that you need the Zoom link for.

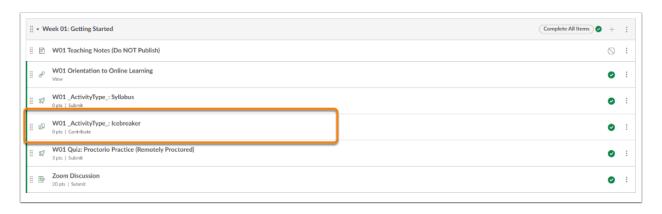

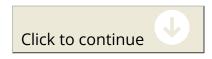

#### --> Open up the assignment and click submit/start assignment

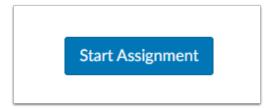

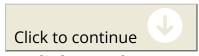

#### --> Click "Reply"

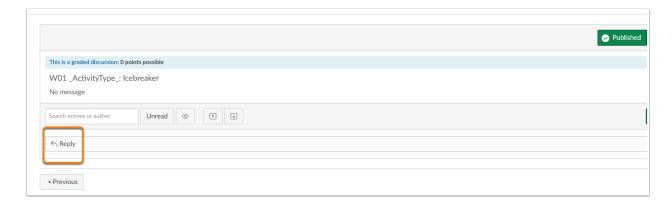

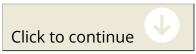

#### --> Then click the "Link Icon" (1) and click "External Link" (2)

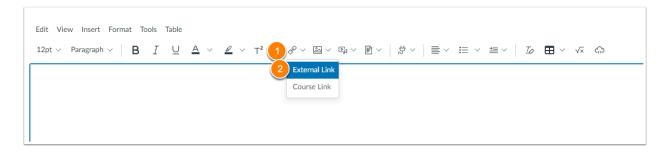

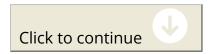

--> Add the Text (1) and then the Link (2), then click "Done" (3)

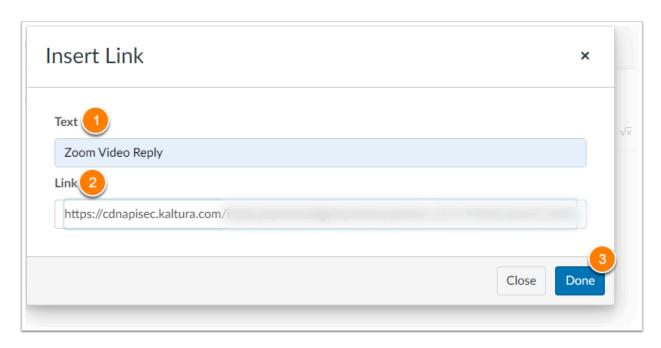

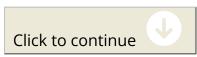

→ The link should then be added to the discussion reply, and available for others to click on and view, once saved it should look like the following:

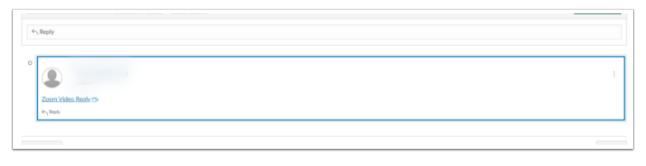

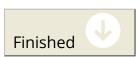

#### --> First go to "My Media"

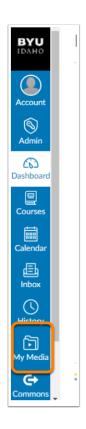

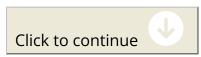

## --> Open up the Zoom recording that you would like to submit to your assignment

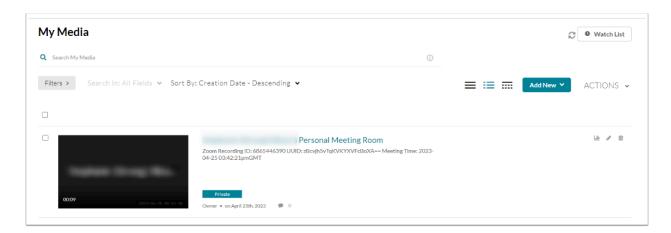

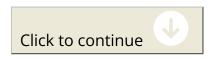

--> Click "share" below the video (1), and copy the embed code (2).

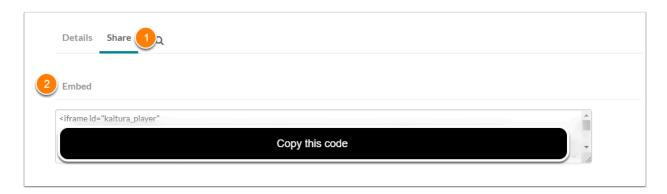

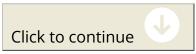

--> Then open up the canvas course and open up the assignments tab in the left navigation

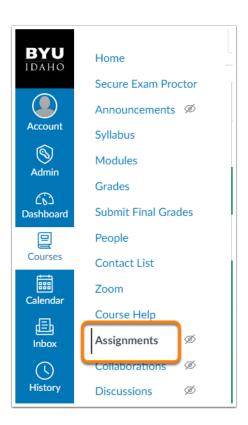

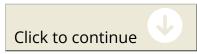

--> Open the assignment that needs the Zoom video added to the

#### instructions, then click edit in the top right corner.

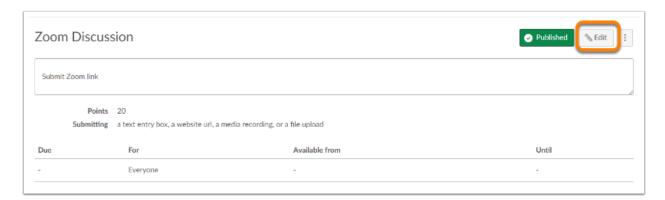

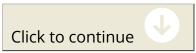

## ---> Click the HTML editor (1), and paste the Zoom Iframe embed code where it is needed. (2)

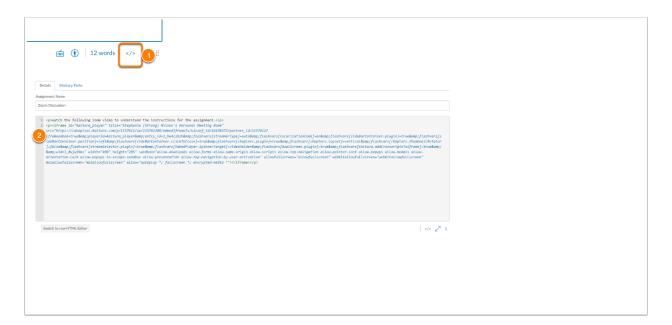

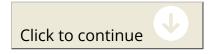

## --> Click the HTML editor (1) and check the instructions, then click save OR save and publish (2).

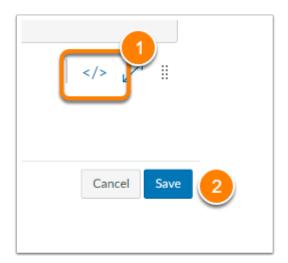

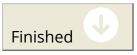

Congratulations, you are done!

Copy Progress to Clipboard